# **COM INSTAL·LAR LES CLAUS PÚBLIQUES**

# **AL NOSTRE NAVEGADOR**

#### 1.- Prémer damunt del link de descàrrega corresponent al Sistema Operatiu que tenim.

## Descàrrega de les claus públiques de CATCert

Cal que descarregueu també les claus públiques adients al vostre navegador. Si teniu dubtes en la instal·lació del programari, teniu disponibles els tutorials d'instal·lació.

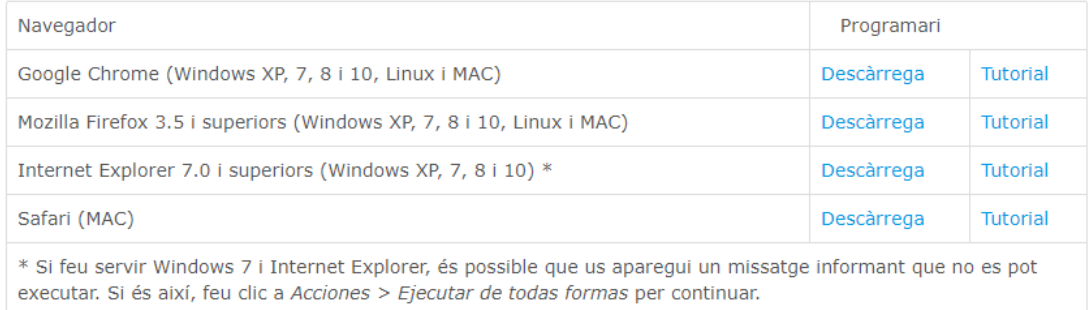

(Si tenim una aplicació instal·lada per descomprimir fitxers en el nostre equip s'obrirà automàticament, en cas contrari s'obrirà l'aplicació nativa de Windows)

2.- Marcar l'opció "Guardar archivo" (1) i prémer damunt de l'opció "Aceptar" (2).

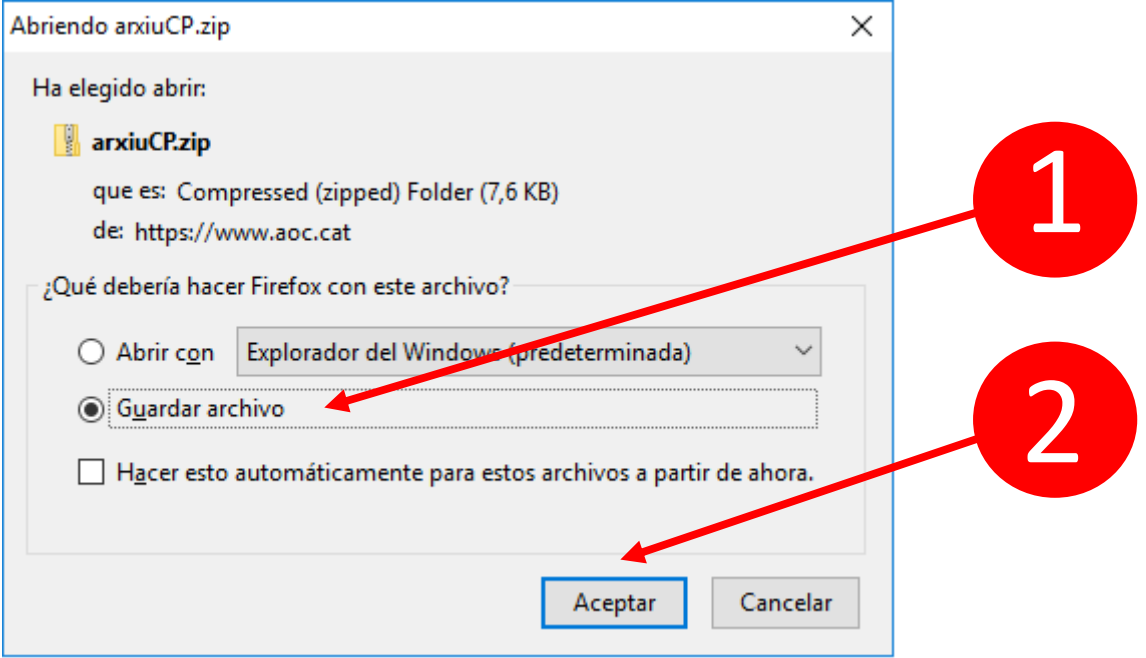

3.- Prémer damunt de l'arxiu descarregat.

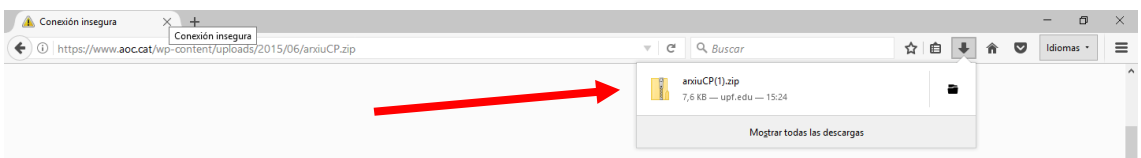

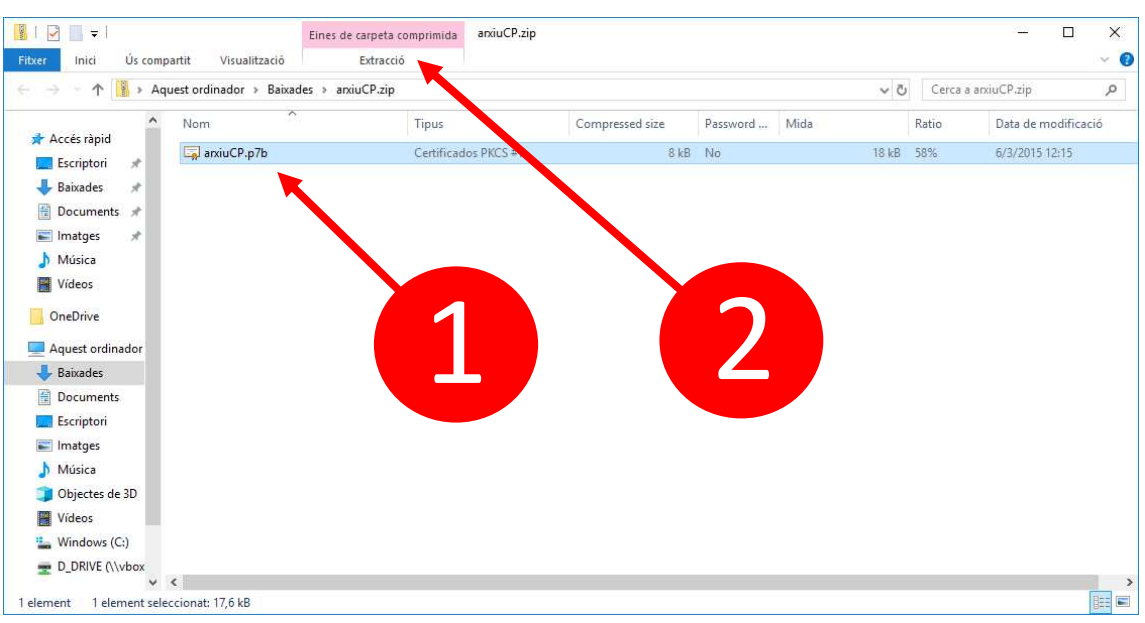

4.- Marcar l'arxiu descarregat (1) i prémer damunt del botó "Extracció" (2).

5.- Prémer damunt del botó "Extreure tot".

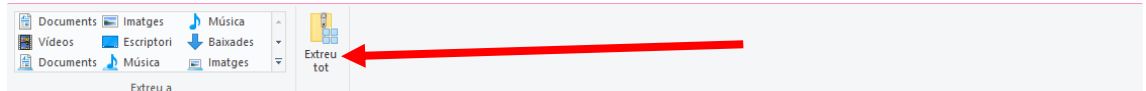

6.- Prémer damunt del botó "Extreu".

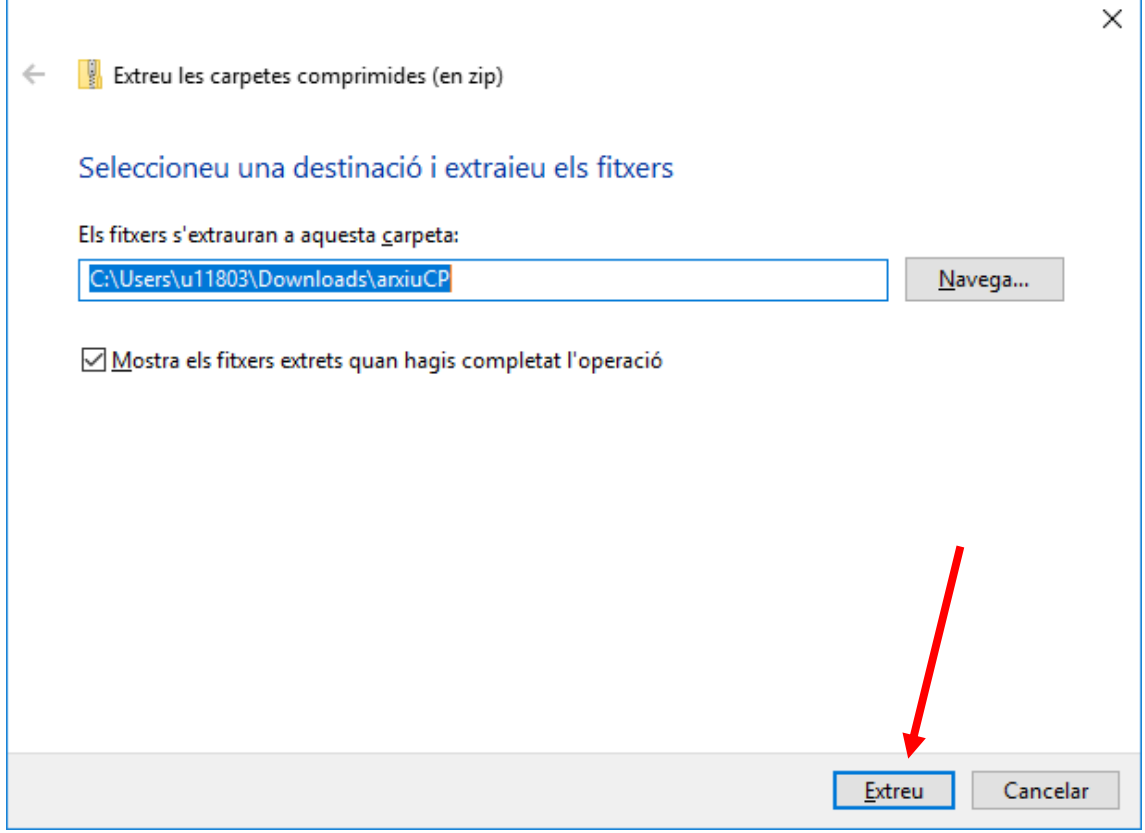

## 7.- Prémer damunt del botó "Opciones".

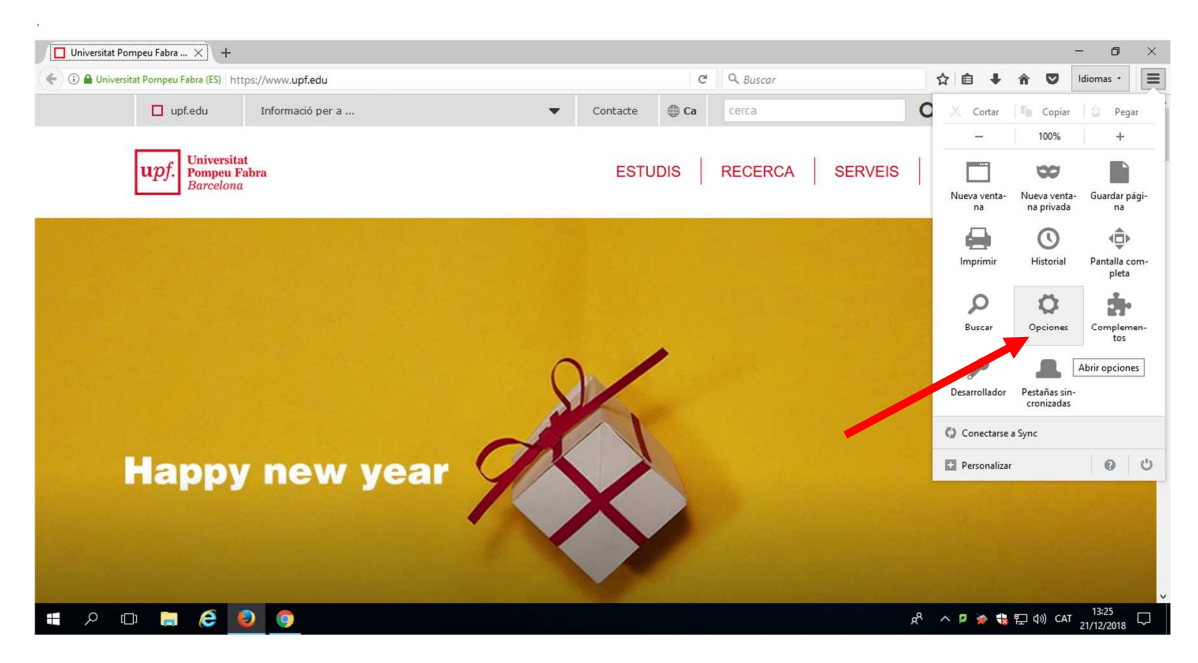

8.- Prémer damunt de l'opció "Avanzado" (1), prémer damunt de l'opció "Certificados" (2) i prémer damunt del botó "Ver certificados" (3).

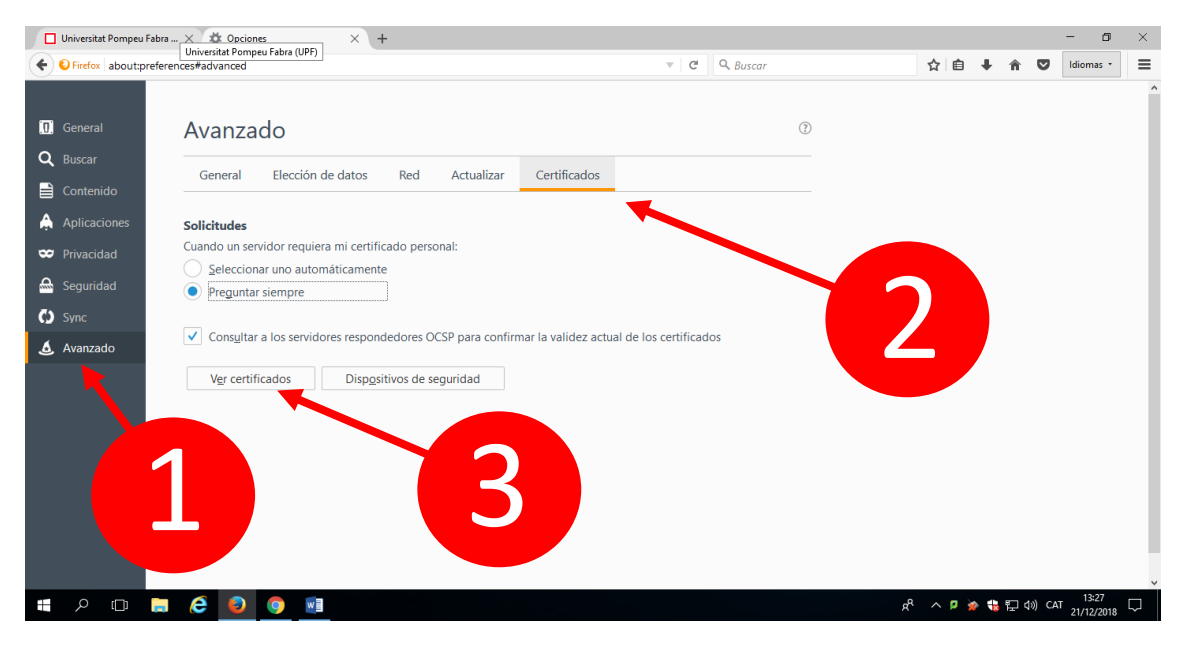

9.- Prémer damunt de l'opció "Autoridades" (1) i prémer damunt del botó "Importar" (2).

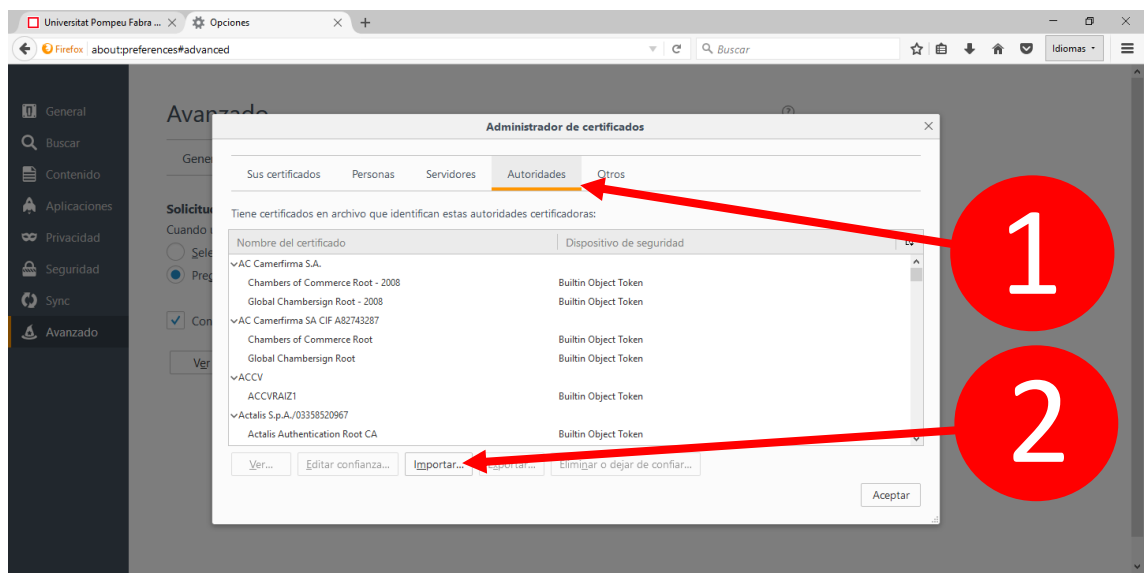

10.- Fer doble clic sobre l'arxiu descarregat.

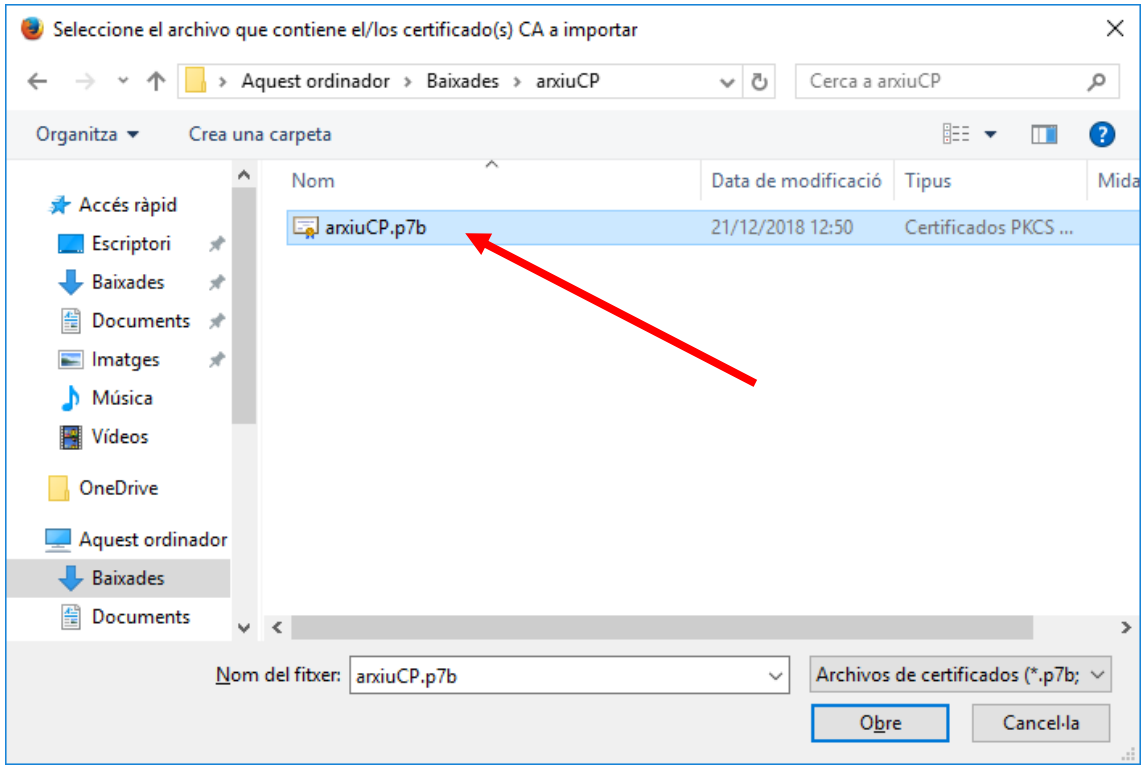

11.- Marcar els 3 checkbox i prémer damunt del botó "Aceptar".

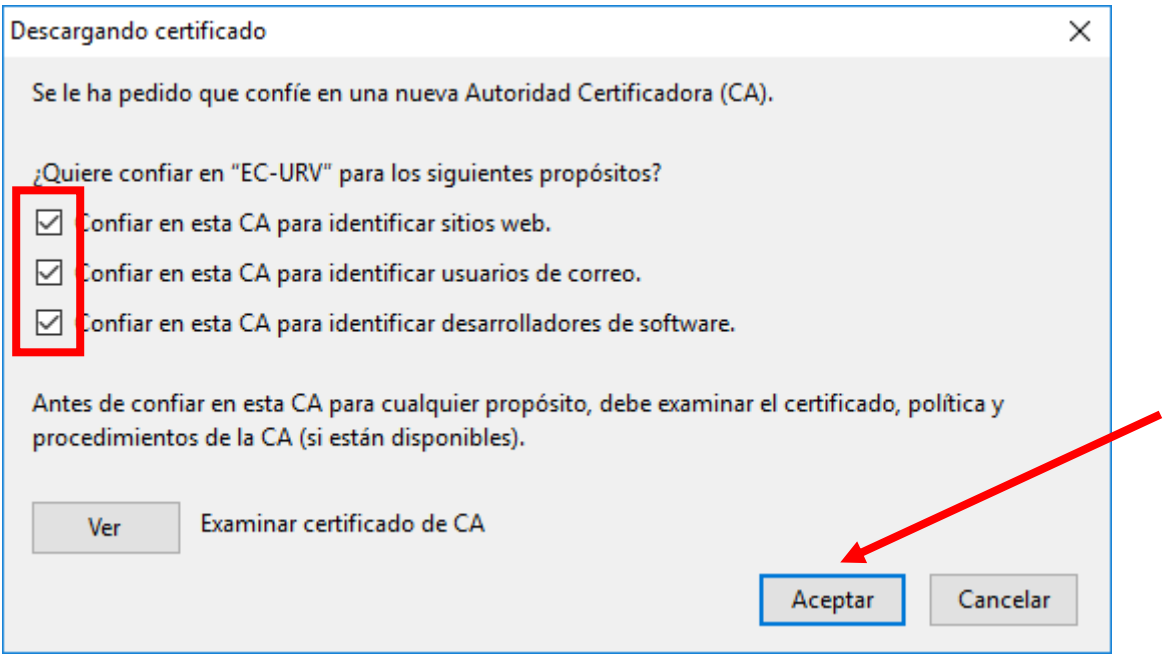

Si apareixen alertes com la que es mostra a continuació prémer damunt del botó "Aceptar".

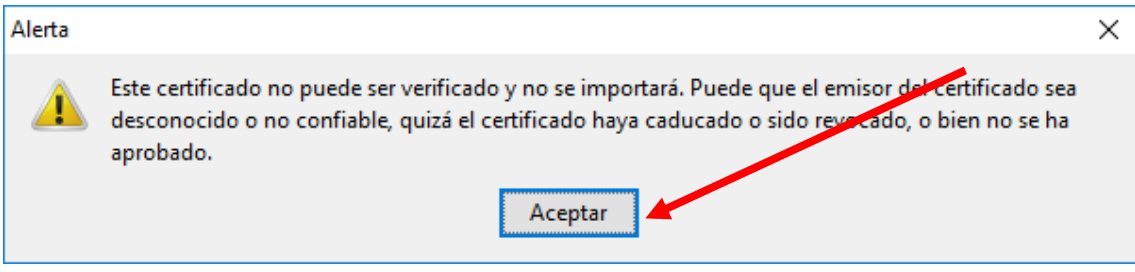